# **QUICK GUIDE** Erste Schritte

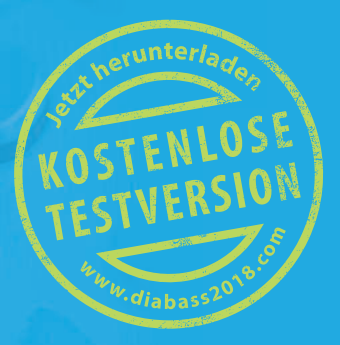

Starten Sie **DIABASS® PRO** über das Symbol auf dem Desktop

12 **ABASS PI** 

Öff nen Sie einen **vorhandenen Patienten** per Doppelklick aus der Patientenliste oder legen Sie einen neuen Patienten über die entsprechende Schaltfläche an.

Die **Patientenliste** wird automatisch beim Start angezeigt; sie kann später jederzeit über die Schaltfl äche "VERWALTUNG" **A** aufgerufen werden.

Es öffnet sich dann der Auswertungsbereich, welcher die letzten 90 Tage mit erfassten Werten anzeigt. Dieser kann später jederzeit über die Schaltfl äche "ANALYSE" **C** aufgerufen werden.

## **4 Erste Schritte mit DIABASS® PRO**

**Um Daten aus einem Messgerät einzulesen**, klicken Sie die Schaltfläche IMPORT<sup>6</sup> wählen das gewünschte Gerät aus der Liste per Doppelklick aus und folgen den Anweisungen zur Datenübertragung.

- 1 Über die **komfortable Auswahlleiste** kann der gewünschte Auswertungszeitraum bequem eingegrenzt werden
- 2 Wechseln Sie mittels **Karteikartenreitern** zwischen den Auswertungen
- 3 Mit dem Symbol  $\bigoplus$  kann eine neue Karteikarte eröffnet werden
- 4 Mit dem Symbol  $\clubsuit$  öffnen Sie ein Eigenschaftsfenster, um die Darstellung individuell anzupassen
- 5 Auch die **Statistik** ist in übersichtlichen Karteikartenreitern angeordnet
- 6 Immer im Blick: der **Blutzuckermittelwert** sowie der errechnete **HbA1c-Wert** der letzten 90 Tage

Viele Geräte werden automatisch erkannt, wenn diese mit dem PC verbunden werden

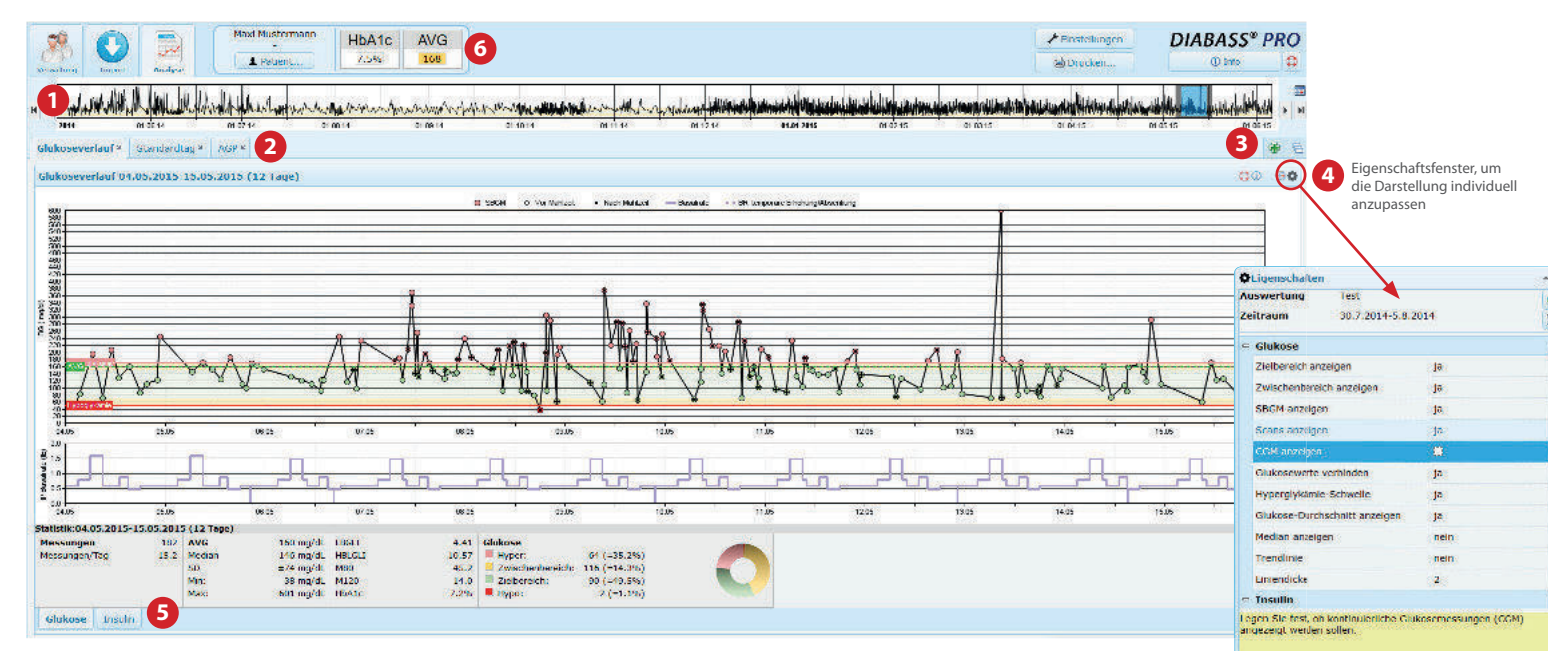

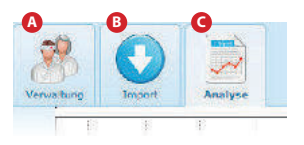

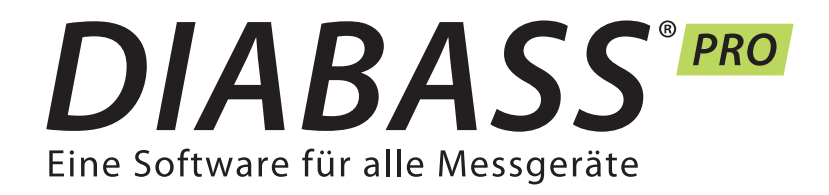

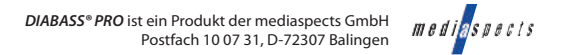

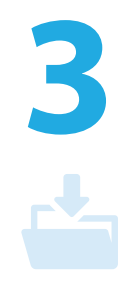

Um die Patientendaten aus einer vorhandenen Version von **DIABASS® PRO** zu übernehmen, wechseln Sie in das Fenter für Systemeinstellungen (vgl. Schritt 2). Klicken Sie dort dann auf die Schaltfläche "Assistent zur **D a t e n b a n k ü b e r n a h m e DIABASS® PRO "**. Wählen Sie dann ein Verzeichnis mit vorhandenem Datenbestand aus und starten die Datenübernahme mit "OK".

**WICHTIG:** Die vorhandenen  $\Box$  Daten werden durch die Konvertierung nicht beeinträchtigt. Sie können also gefahrlos "zum Üben" die Daten übernehmen und bis zu einem endgültigen Umstieg mit der alten Programmversion weiterarbeiten.

Nach kurzer Zeit sind die Daten dann in das neue Format von **DIABASS® PRO** konvertiert.

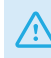

## **Daten von DIABASS® PRO übernehmen**

Vor dem endgültigen Umstieg sollte dann nochmals eine Übernahme des aktuellsten Datenbestands erfolgen.

**1**

S ofern Sie DIABASS® PRO nur auf einem einzigen Arbeitsplatz (d. h. ohne Netzwerkzugriff) einsetzen wollen, ist die Einrichtung damit schon abgeschlossen. Sie können dann mit **Schritt 3** (Übernahme von **DIABASS®5** Daten) oder Schritt 4 (Erste Schritte) weitermachen

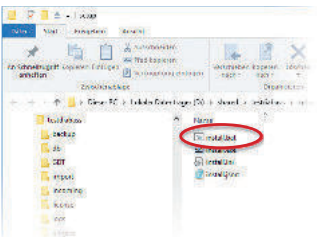

### **Zur Installation auf den a n d e r e n A r b e i t s p l ä t z e n im Netzwerk gehen Sie wie folgt vor:**

Die Einrichtung von **DIABASS® PRO** ist absolut einfach und in kurzer Zeit erledigt. Es sind hierfür keine besonderen PC-Kenntnisse erforderlich.

> Klicken Sie in **DIABASS® PRO** auf die Schaltfläche **EINSTELLUNGEN**

Fenster wählen Sie den Karteikartenreiter "System/

Starten Sie die auf CD oder per Download erhaltene Datei diabass6.exe per Doppelklick. **DIABASS® PRO** installiert sich dann vollkommen automatisch, richtet ein Symbol auf dem Desktop ein und startet.

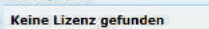

**Q**Hzenzproblem

Es konnte keine gütige Lizenz für dieses Produkt gefunden werden.<br>Bitte gehen Sie einen Lizenzkey ein oder wählen Sie eine Lizenzgatel aus.

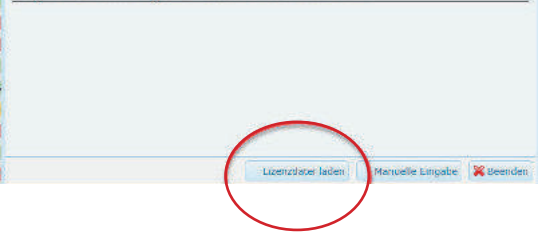

# **Erstmalige Einrichtung auf einem PC**

Anschließend werden Sie aufgefordert, die Software mit einer gültigen Lizenzdatei zu aktivieren.

Bitte wählen Sie hier die Lizenzdatei (Endung \*.key) aus, die sie zusammen mit der Software bzw. beim Download erhalten haben, und bestätigen dann mit OK.

> Nach wenigen Sekunden ist die benötigte Verzeichnisstruktur angelegt. Für weitere Installationen im Netzwerk wurde eine vorkonfigurierte Einrichtungsdatei erzeugt.

**Takens** 

 $1.600$ 

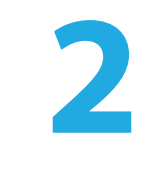

 $\sim$ 

Wenn Sie **DIABASS® PRO** zur Nutzung im Netzwerk einsetzen möchten, dann muss ein von allen Arbeitsplätzen nutzbares Datenbankverzeichnis eingerichtet werden. Die Einrichtung verläuft auch hier weitgehend automatisch.

#### **DIABASS® PRO Channel Comment** Gines & Drawkings minimum de Maria antique de l'ancienne

# **Einrichtung im Netzwerk**

**Ä N D E R N**

dann auf **EINSTELLUNGEN** 

Temporal publications, Securities Sale 201 Supremelses -<br>Belaure Consider Persons for now at Personal new dependence Constitute for a beneficial pro-<br>-**COMMERCIAL COMMENSION HERE IS THE CONTROL OF THE STATE OF THE** 

Datenbank" und klicken dort für Systemeinstellungen. Wählen die dort die Schaltfläche **" N e u e D a t e n b a n k f ü r** 

Es öffnet sich nun das Fenster **Netzwerkzugriff anlegen"** 

Anschließend können Sie ein Arbeitsverzeichnis in Ihrem lokalen Netzwerk auswählen, in dem die Patientendaten abgelegt werden sollen.

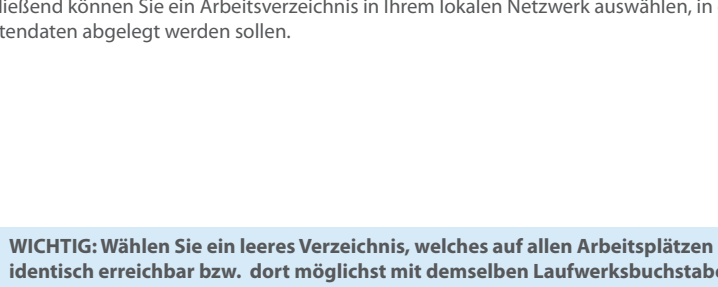

 $\blacktriangle$  identisch erreichbar bzw. dort möglichst mit demselben Laufwerksbuchstaben g emappt ist (z. B. y:\daten\diabass)

Im erscheinenden **2 1**

> Wechseln Sie dort in das neu angelegte **DIABASS® PRO**-Verzeichnis auf dem Serverlaufwerk und öffnen den dortigen Unterordner "setup", also beispielsweise y:\daten\diabass\setup Klicken Sie dann einfach auf die Datei install.bat – nun wird **DIABASS® PRO** in wenigen Sekunden auf dem Arbeitsplatz eingerichtet. Wiederholen Sie dies dann auf allen weiteren Arbeitsplätzen, auf denen **DIABASS® PRO** genutzt werden soll.